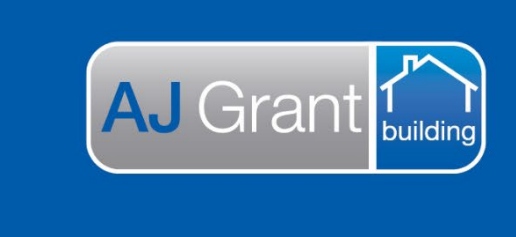

Update 24.11.22 **[Prime Support Centre](https://primeeco.tech/support/home)**

## **Log-In to Prime**

Welcome to Prime Ecoystem and to gain access to your account, you will need to complete a quick password reset by completing the following steps: -

**Support Centre** 

**Prime Ecosystem** 

- **1.** Navigate in your browser to **[https://www.primeeco.tech/](https://aus01.safelinks.protection.outlook.com/?url=https%3A%2F%2Fwww.primeeco.tech%2F&data=05%7C01%7Ckelly.allen%40ajgaustralia.com.au%7C257adb4e49bd4fb53a7c08daaa3b8ea5%7C60aec1da23434b539dbbac0d09b09edb%7C0%7C0%7C638009470014283621%7CUnknown%7CTWFpbGZsb3d8eyJWIjoiMC4wLjAwMDAiLCJQIjoiV2luMzIiLCJBTiI6Ik1haWwiLCJXVCI6Mn0%3D%7C3000%7C%7C%7C&sdata=XINnwCZtcTWg8wj3hHE4J5Z85rCYWe%2BfRVthHYY%2BX4w%3D&reserved=0)**
- **2.** Select the 'Forgotten password?' link

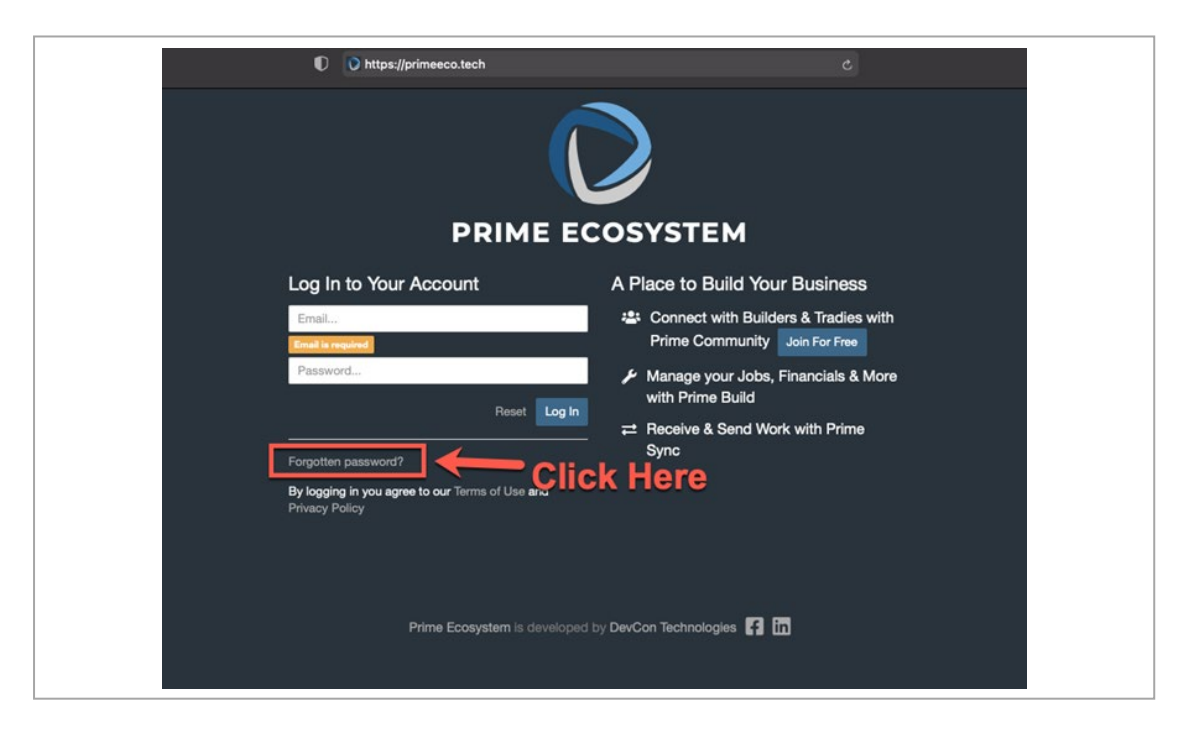

- **3.** Enter your email
- **4.** Select 'Send Reset Email'

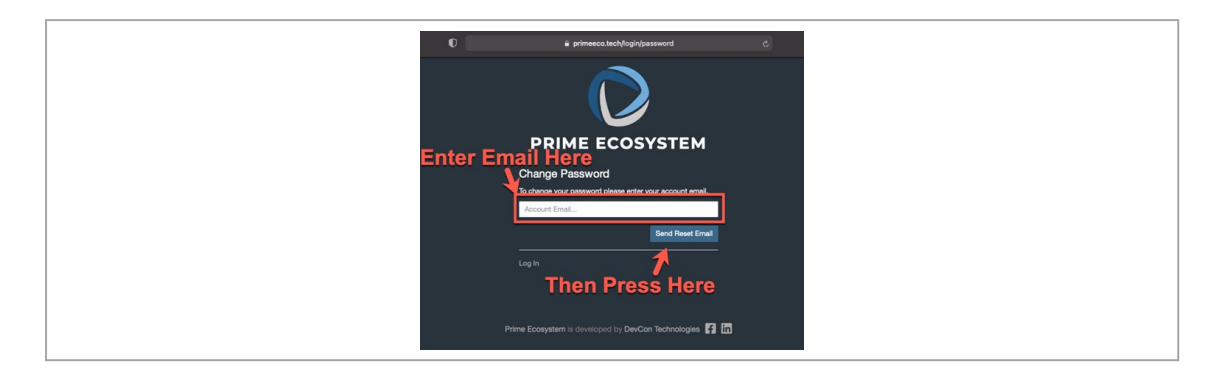

- **5.** You will receive an email to 'Reset Your Password' (be sure to check your Junk, Spam filters or Quarantine if you have not received the email)
- **6.** Select 'Change Password**'**

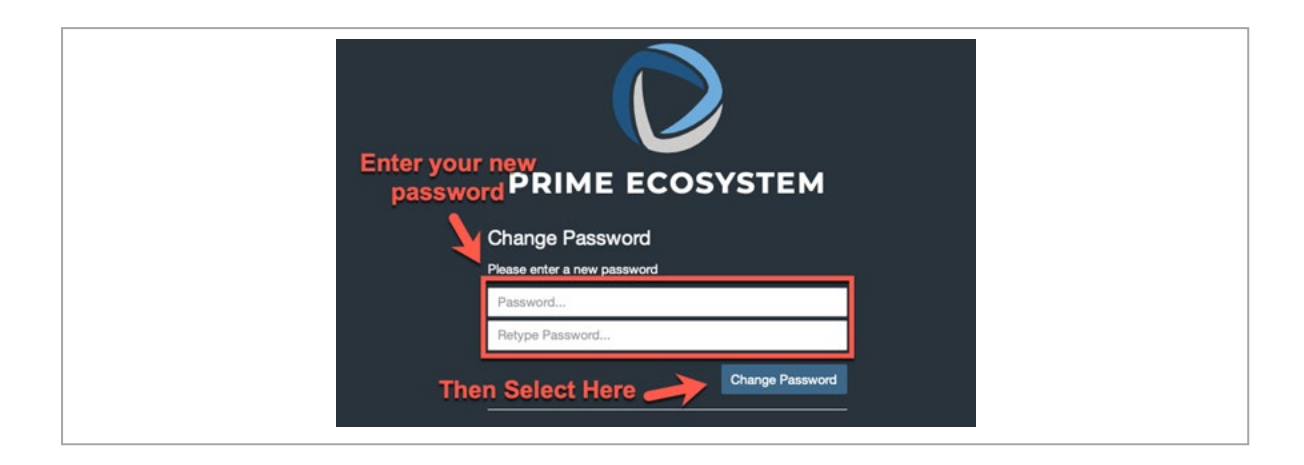

**8.** You can now select 'Log In' or navigate to **[https://www.primeeco.tech/](https://aus01.safelinks.protection.outlook.com/?url=https%3A%2F%2Fwww.primeeco.tech%2F&data=05%7C01%7Ckelly.allen%40ajgaustralia.com.au%7C257adb4e49bd4fb53a7c08daaa3b8ea5%7C60aec1da23434b539dbbac0d09b09edb%7C0%7C0%7C638009470014283621%7CUnknown%7CTWFpbGZsb3d8eyJWIjoiMC4wLjAwMDAiLCJQIjoiV2luMzIiLCJBTiI6Ik1haWwiLCJXVCI6Mn0%3D%7C3000%7C%7C%7C&sdata=XINnwCZtcTWg8wj3hHE4J5Z85rCYWe%2BfRVthHYY%2BX4w%3D&reserved=0)** to log in with your email and new password.